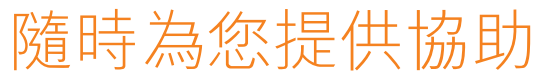

www.philips.com/support 請至以下網址註冊您的產品並取得支援:

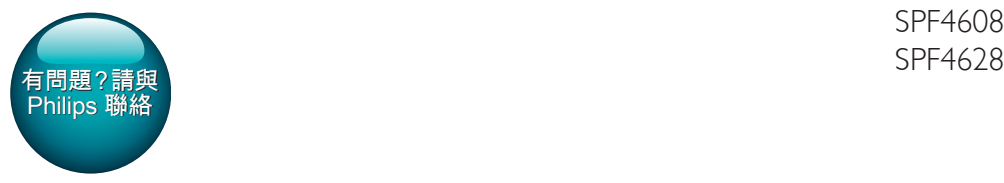

SPF4608

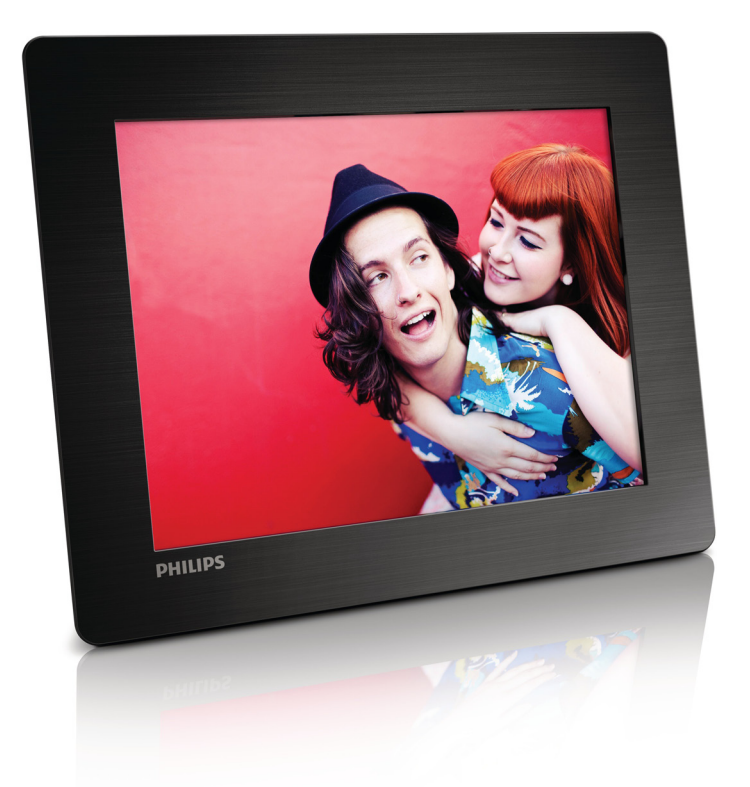

# 使用手冊

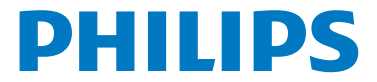

## 目錄

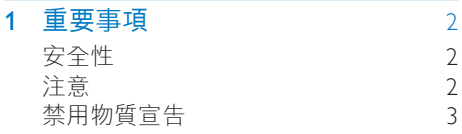

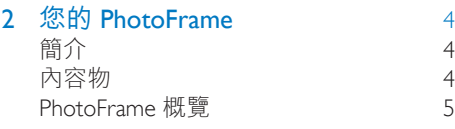

## 3 [開始使用](#page-8-0) 7

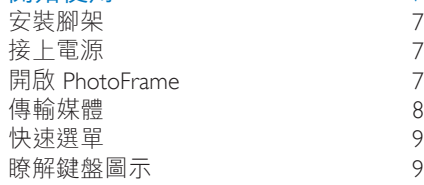

### **4** [播放](#page-11-0) 10 [展示相片](#page-11-1) 10

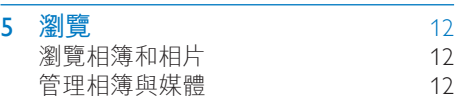

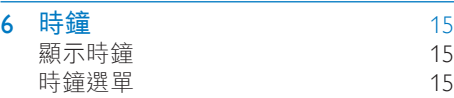

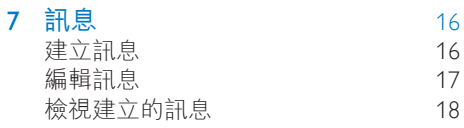

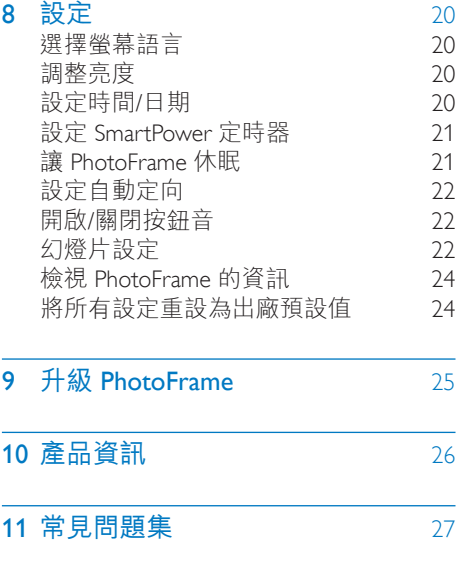

12 [詞彙表](#page-29-0) 28

<span id="page-3-0"></span>1 重要事項

## <span id="page-3-1"></span>安全性

- 請勿以堅硬物品碰觸、推壓、摩擦或敲 擊螢幕,否則會對螢幕造成到永久性 的損傷。
- 若有很長一段時間不會使用本產品,請 拔下插頭。
- 清潔螢幕前,請先將關閉電源並拔下插 頭。 請以沾水微濕的柔軟布料清潔螢 幕。 請勿使用酒精、化學藥劑或家用 清潔劑來清潔產品。
- 請勿將產品放置在靠近火焰或其他熱源 的位置,包括陽光直射的位置。
- • 請勿讓產品暴露在雨或水中。 請勿將 花瓶等液體容器放置在產品附近。
- 請勿讓產品掉落。 本產品一日掉落將 會受損。
- 安裝與使用任何服務或軟體時,請確定 其來自可信任的來源,以免病毒或有害 軟體的威脅。
- • 本產品專為室內使用所設計。
- 限用使用手冊上所列的電源供應器。

## <span id="page-3-2"></span>注意

## $C \in$

本產品符合歐洲共同體的無線干擾規定。

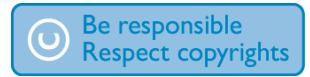

製作受版權保護之未經授權的資料,包括 電腦程式、檔案、廣播及聲音錄製品,可 能構成侵害版權之行為並引起刑事訴訟。 本設備不應用於此類用途。

- 您的新產品內含可回收再利用的材質。 專業的回收公司可回收您的產品、增加 可重複使用的材質量並減少需要棄置的 廢料量。
- 請杳詢當地的規定,以便瞭解如何透過 當地經銷商處理舊顯示器。
- • (居住於加拿大及美國的客戶) 請依據當 地適用的州及聯邦規定處理舊產品。

如需關於回收的其他資訊,請洽詢 www.eia. org (Consumer Education Initiative)。

## 供客戶參考的回收資訊

為使公司的產品、服務及活動在環保方面 有最好的表現,Philips 在技術及環保層面訂 定了可達成的目標。 從規劃、設計到生產階段,Philips 都強調使 產品便於回收的重要性。 在 Philips , 生命 週期終止之產品的管理工作要求公司盡可 能參與全國性的收取舊設備方案及回收計 畫,且最好與競爭者一同合作。 目前在荷蘭、比利時、挪威、瑞典及丹麥 等歐洲國家正在實施回收制度。 在美國, Philips Consumer Lifestyles North America 提供資金贊助 Electronic Industries Alliance (EIA) Electronics Recycling Project 及 各州就生命週期終止之家庭電子產品所 制定的回收方案。 此外,著眼於推廣回 收市場發展的跨州非營利組織 Northeast Recycling Council (NERC) 正計畫實施一套回 收方案。 在亞太地區的台灣,環境保護署 (EPA) 能將 產品回收並依據 IT 產品回收管理程序進行 處理。您可在 www.epa.gov.tw 網站取得詳 細資料。

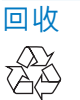

您的產品是使用高品質材質和元件所設計 製造,可回收和重複使用。 當產品附有打叉的附輪回收筒標籤時, 代表產品適用於歐洲指導原則 (European Directive) 2002/96/EC:

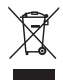

請勿將您的產品與其他家用廢棄物共同丟 棄。 請了解當地電子及電器廢棄物的垃圾 分類相關法規。 正確處理廢棄產品有助於 避免對環境和人類健康帶來負面影響。

## <span id="page-4-0"></span>禁用物質宣告

本產品符合 RoHS 規範。

## <span id="page-5-0"></span>2 您的 **PhotoFrame**

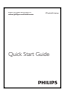

感謝您購買本產品,歡迎使用 Philips 產 品! 請至 www.philips.com/welcome 登錄您 en and an informence in the control of the section of the section of the section of the section of the section

• 使用者手冊

## <span id="page-5-1"></span>簡介

有了 Philips Digital PhotoFrame,您可以

- 展示 JPEG 相片<br>• 建立祝福訊息
- 建立祝福訊息。

## <span id="page-5-2"></span>內容物

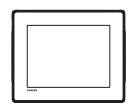

• Philips Digital PhotoFrame

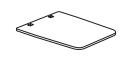

腳架

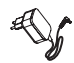

• AC-DC 電源變壓器

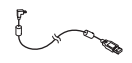

• USB 纜線

## <span id="page-6-0"></span>PhotoFrame 概覽

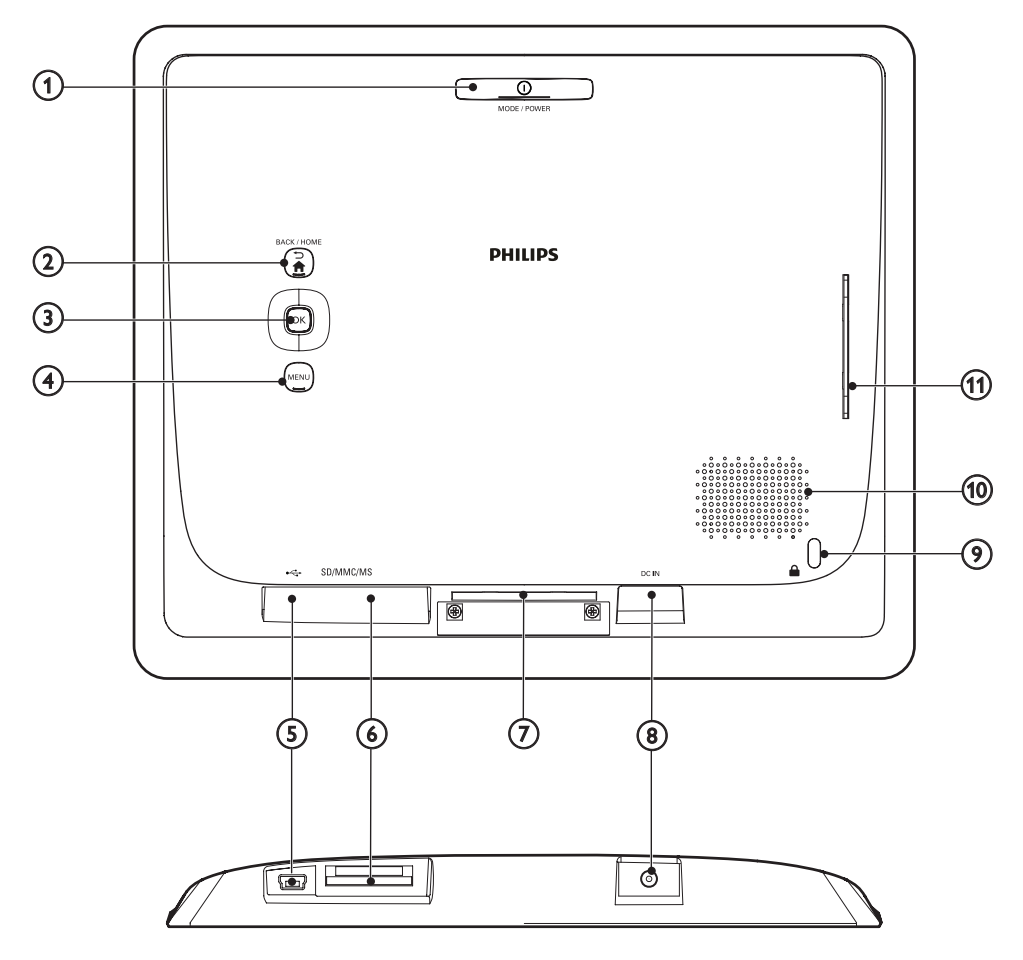

#### $(1)$   $\circ$  MODE / POWER

- • 按下可開啟 PhotoFrame。
- • 按住可關閉 PhotoFrame。
- • 按下可切換模式:幻燈片/時鐘/日 曆。

#### $(2)$   $\rightarrow$  /  $\land$  BACK / HOME

- • 按下可返回上一個步驟。
- • 按住可移至主畫面。
- **(3) OK (搖桿)** 
	- • 按一下可確認選擇。
	- • 按一下可暫停或繼續播放。
	- • 上/下/左/右移動可選擇上/下/左/右 選項。
- (4) MENU
	- • 按一下可進入/退出選單。
- $(5) \leftarrow$ 
	- • 連接至個人電腦的 USB 纜線插槽

## $6$  SD/MMC/MS

- • SD/MMC/MS 記憶卡插槽
- (7) 腳座孔
- $(8)$  DC IN
	- • AC-DC 電源變壓器插座
- (9) a Kensington 防盗鎖
- (10) 揚聲器
- (11) 腳座孔

## <span id="page-8-0"></span>3 開始使用

請務必依順序遵循本章指示。 聯絡客戶服務中心時,請備妥產品的機型 與序號,以利於諮詢。 型號與序號位於產 品背面。 請將號碼填寫於此: 型號 \_\_\_\_\_\_\_\_\_\_\_\_\_\_\_\_\_\_\_\_\_\_\_\_\_\_ 序號 ——

## <span id="page-8-1"></span>安裝腳架

- 1 <sup>將</sup> PhotoFrame 置於平面。
- 2 將隨附的腳架插入 PhotoFrame 的腳座 孔。

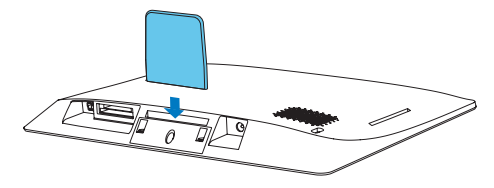

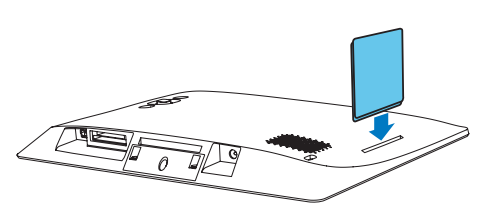

<span id="page-8-2"></span>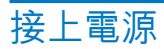

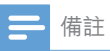

• 擺設 PhotoFrame 時,請確定電源插頭與插座能方 便連接。

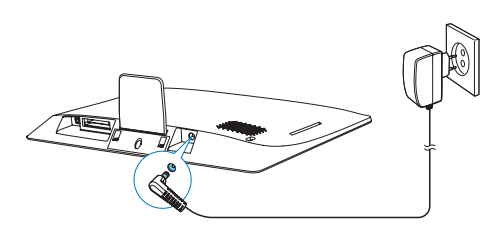

將隨附的電源變壓器連接到:

- PhotoFrame 的 DC IN 插孔
- AC 插座
	- » 幾秒後,PhotoFrame 自動開啟。

## <span id="page-8-3"></span>開啟 PhotoFrame

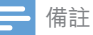

• 當 PhotoFrame 連接電源供應器時,會自動開啟。

當 PhotoFrame 關閉並連接電源供應器時, 您可以按住 開啟 PhotoFrame。

#### 首次開啟 PhotoFrame 時:

畫面會提示您選擇語言。 選擇語言, 然後按 OK。

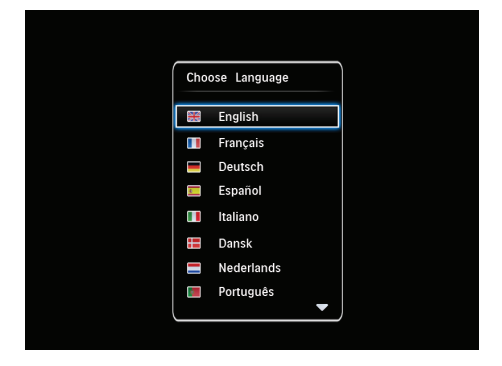

書面會提示您設定時間與日期。 移動 搖桿設定時間與日期,然後按 OK。

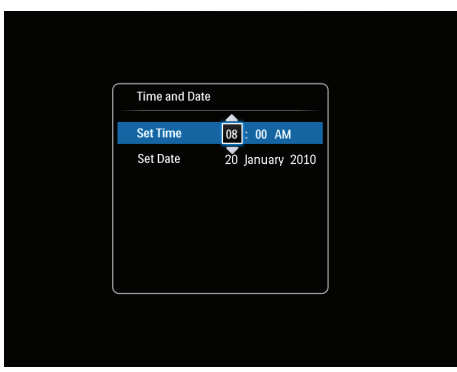

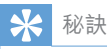

• 若 PhotoFrame 長時間未連接電源供應器,則開啟 PhotoFrame 後,需要再次設定時間與日期。

## 關閉 PhotoFrame

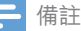

- 完成所有複製與儲存動作後才能關閉 PhotoFrame。
- 若要關閉 PhotoFrame, 請按住 Φ約2 秒。

## <span id="page-9-0"></span>傳輸媒體

## 從儲存裝置傳輸照片

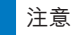

• 進行傳輸時,請勿中斷 PhotoFrame 與儲存裝置間 的連線。

PhotoFrame 支援下列常見儲存裝置:

- Secure Digital (SD)
- Secure Digital High Capacity (SDHC)
- • 多媒體卡 (MMC)
- Memory Stick (MS)
- 1 將儲存裝置插入 PhotoFrame。
	- » 畫面會顯示選項選單。

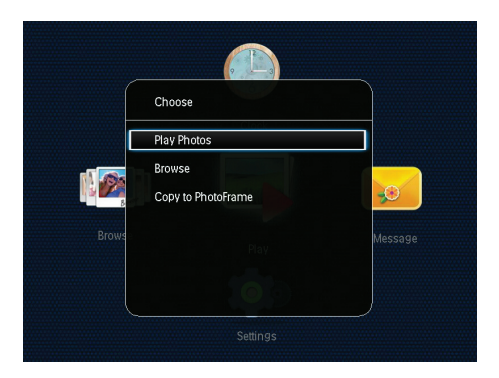

**[播放相片]** : 選擇以播放儲存裝置上 的媒體。

[瀏覽] : 選擇以瀏覽儲存裝置上的媒 體。

[複製到 PhotoFrame]: 選擇以開始進 行傳輸作業。

- 2 選擇 [複製到 PhotoFrame], 然後按 OK。
	- » 畫面會顯示確認訊息。

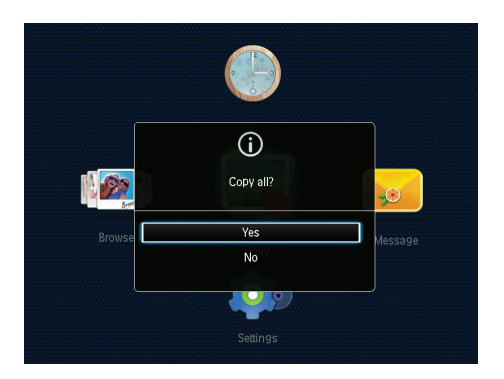

- $3$  選擇 [是],然後按 OK。
- 若要移除儲存裝置, 直接從 PhotoFrame 抽出即可。

## 從電腦傳輸照片

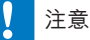

- 進行傳輸時,請勿中斷 PhotoFrame 與電腦間的 連線。
- 1 利用 USB 纜線連接 PhotoFrame 與電 腦。

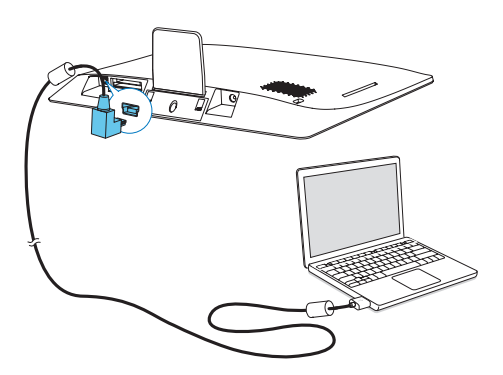

- » 您可以將媒體從電腦拖放至 PhotoFrame 上的相簿。
- 2 傳輸完成後,移除電腦和 PhotoFrame 間的 USB 纜線。

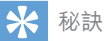

- 您可以從 PhotoFrame 傳輸媒體至電腦。
- 傳輸速度取決於作業系統與電腦的軟體設定。

## <span id="page-10-0"></span>快速選單

1 在主畫面中,按下 MENU。 » 即可顯示快速選單。

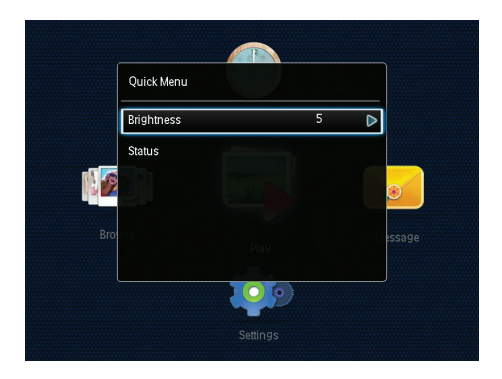

2 選取一個選項,然後按 OK。

- 3 依照畫面上的指示調整亮度或檢視 PhotoFrame 的狀態。
- 若要退出快速選單,請重複按 MENU。

## <span id="page-10-1"></span>瞭解鍵盤圖示

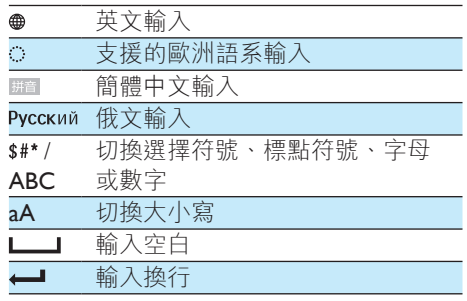

<span id="page-11-0"></span>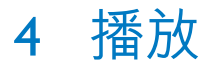

## <span id="page-11-1"></span>展示相片

備註

• 您可以使用 PhotoFrame 的幻燈片模式展示 JPEG 相片。

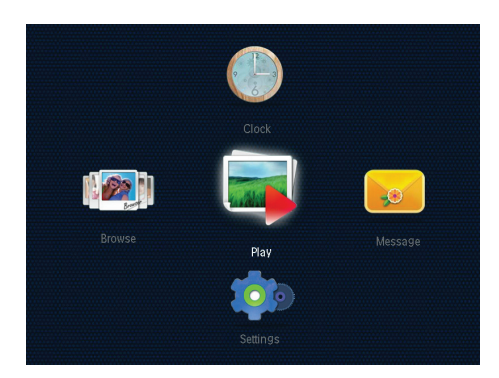

選擇 [播放],然後按 OK。

- » 相片會以幻燈片模式播放。
- • 若要選擇上一張/下一張相片,請使 用搖桿向左或向右移動。
- 若要暫停播放幻燈片,請按 OK。
- • 若要繼續播放幻燈片,請再按一 次 OK。

## 管理幻燈片與相片

您可採取下列步驟,管理幻燈片模式中的 相片或變更幻燈片設定:

- 1 請按 MENU。
	- » 畫面會顯示選項選單。

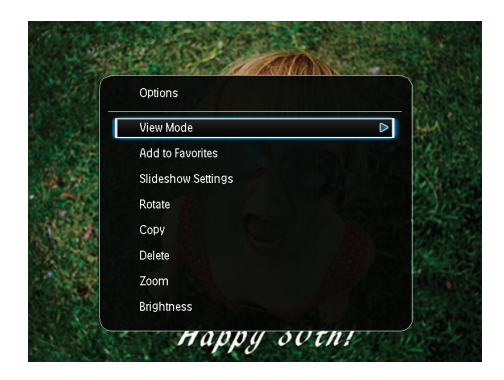

- 2 選取一個選項,然後按 OK。
- [檢視模式] : 選擇觀賞模式。
- [新增至最愛] : 將相片新增到 •<br>PhotoFrame 的 **[最愛]** 相簿。
- [幻燈片展示設定]
	- [間隔]:設定連續播放照片之間的 時間間隔。
	- [隨機] : 是否隨機播放相片。
	- • [色調] :為相片選擇色彩設定。
	- [轉換效果] : 選擇轉換效果。
	- [背景色彩] : 選擇背景色彩。
- [旋轉] : 選擇旋轉相片的方向。
- [複製] : 複製相片到另一個相簿。
- **「刪除]** : 刪除相片。
- [縮放] :縮放與裁剪相片。
- **高度** : 上/下移動搖桿,調整顯示亮 度。

## 縮放及裁剪相片

若在檢視模式時選擇單張檢視,您可以放 大相片、進行裁剪,並儲存為新相片,步 驟如下:

- 1 在幻燈片模式中, 按 MENU。 » 畫面會顯示選項選單。
- 2 重複向下移動搖桿選擇[縮放]。

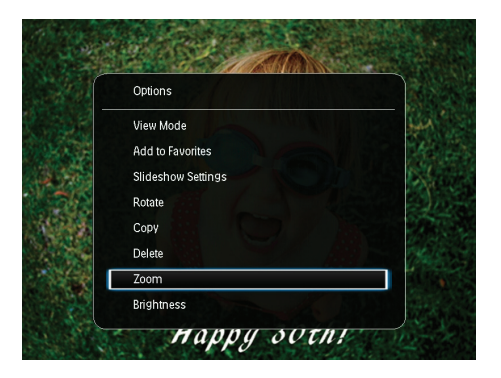

- 3 重複按 OK 放大相片 (或退出縮放模 式)。
- $4$  移動搖桿平移相片。<br>5 請按 MENU。
- 請按 MENU。
- 6 選擇 [裁切並儲存],然後按 OK。

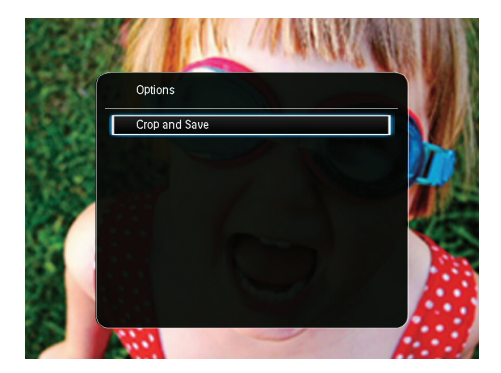

» 畫面會顯示確認訊息。

7 選擇 [是],然後按 OK。

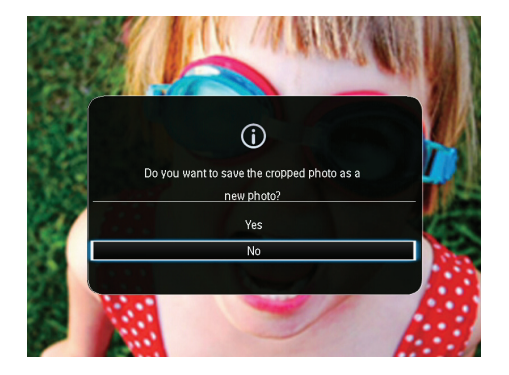

- 若要取消操作,選擇 [否],然後 按 OK。
- 8 選擇相簿或儲存裝置以儲存新相片,然 後按 OK。
	- → 儲存相片後, PhotoFrame 會返回幻 燈片模式。

<span id="page-13-0"></span>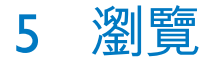

## <span id="page-13-1"></span>瀏覽相簿和相片

您可以在波浪模式或相簿模式中瀏覽並管 理相簿與媒體。

• 波浪模式 :

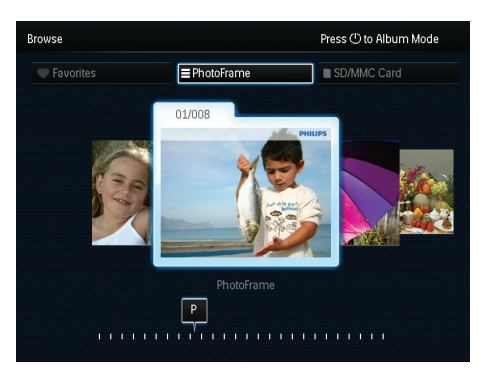

相簿模式 :

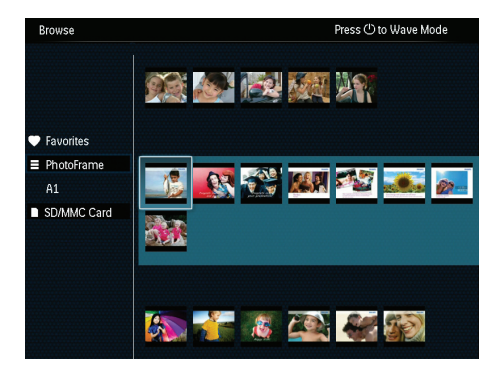

- 1 在主畫面中,選擇 [瀏覽] 然後按 OK。 » 相簿會以波浪模式顯示。
- 2 按下 o 切換波浪模式與相簿模式。<br>3 <sub>检視 相片</sub> 。
- 3 檢視相片。
	- • 按下 OK 一次:相片會以暫停模式 顯示。
	- 按下 OK 兩次:開始播放幻燈片。

## <span id="page-13-2"></span>管理相簿與媒體

#### PhotoFrame

- 1 選擇 [PhotoFrame]。<br>2 請按 MFNI I。
- 請按 MENU。
	- » 畫面會顯示選項選單。

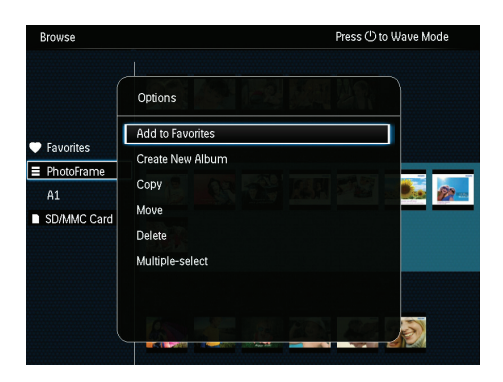

- 3 請選擇選項,然後按 OK 確認。
	- [新增至最愛]: 將 [PhotoFrame] 相 簿的所有相片複製至 [最愛] 相簿
	- [建立新相簿] : 建立相簿
	- <sup>r</sup>複製1:將 [PhotoFrame] 相簿的所 有相片複製至其他相簿
	- [移動]: 將 [PhotoFrame] 相簿的所 有相片移動至其他相簿
	- [刪除] : 刪除 [PhotoFrame] 相簿的 所有相片
	- 「複選1:選擇多張相片進行管理

SD/MMC 記憶卡

- 1 選擇 [SD/MMC 記憶卡]。
- 請按 MENU。
	- » 畫面會顯示選項選單。
- 3 請選擇選項,然後按 OK 確認。
	- [新增至最愛] :將記憶卡的所有相 片複製至 [最愛] 相簿
	- **「複製1** : 將記憶卡的所有相片複製 至其他相簿
	- [移動] :將記憶卡的所有相片移動 至其他相簿
	- [刪除] :刪除記憶卡的所有相片

12 ZH-TW

#### 專輯

- 1 選擇 [PhotoFrame] 下的相簿。<br>2 請坊 MENIT。
- 2 請按 MENU。

» 畫面會顯示選項選單。

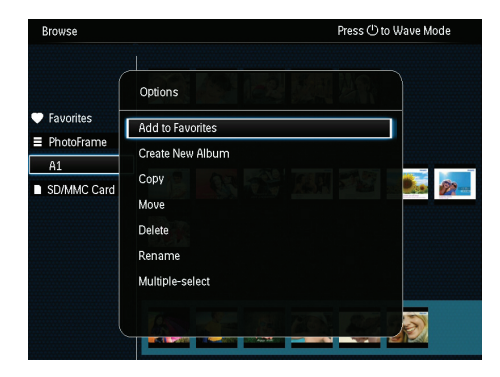

- 3 請選擇選項,然後按 OK 確認。
	- **「新增至最愛1**:將相簿的所有相片 複製至 [最愛] 相簿
	- [建立新相簿] :建立相簿
	- **「複製1**:將相簿的所有相片複製至 其他相簿
	- 「移動1:將相簿的所有相片移動至 其他相簿
	- • [刪除] :刪除相簿的所有相片
	- • [重新命名] :重新命名相簿
	- 「複選1:選擇多張相片進行管理

#### 縮圖

- 1 在相簿模式中選擇縮圖。<br>2 請按 MFNII。
- 請按 MENU。
	- » 畫面會顯示選項選單。

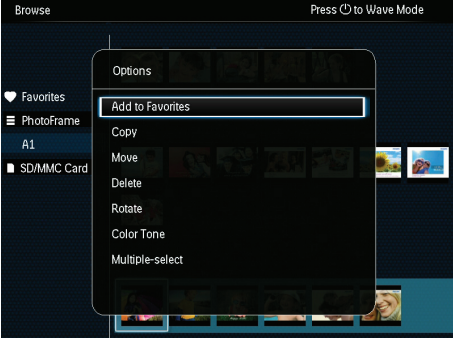

- 3 請選擇選項,然後按 OK 確認。
	- [新增至最愛]:複製相片到 [最愛] 相簿
	- **「複製1** : 複製相片到另一個相簿
	- •<br>**「移動** · 將相片移動至其他相簿或 記憶卡
	- **「刪除1**:刪除相簿中的相片
	- [旋轉] : 旋轉相簿中的相片
	- **「色調」**: 為相片選擇色彩設定
	- [複選] : 選擇多張相片進行管理

#### 最愛

- 1 選擇 [最愛]。<br>2 請捞 MENII。
- 2 請按 MENU。
	- » 畫面會顯示選項選單。

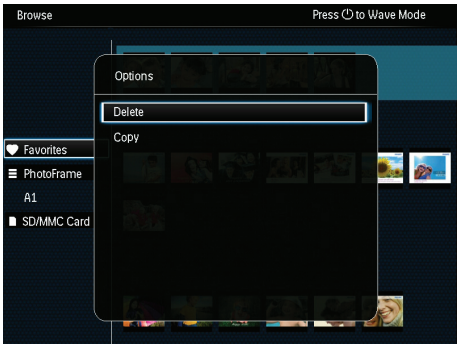

- 3 請選擇選項, 然後按 OK 確認。
	- [複製] : 將相簿的所有相片複製至 其他相簿
	- **「刪除1** : 刪除相簿中的所有相片

## 將媒體新增到最愛相簿

若要將相簿中的一張相片或所有相片新增 至 [最愛] 相簿: 選擇 [新增至最愛],然後按 OK。

## 建立相簿

- 1 選擇 [建立新相簿],然後按 OK。
- $2$  要輸入名稱 (最多 24 個字元),請選擇 字母/數字,然後按 OK。
	- 要切換大小寫,請選擇顯示鍵盤上 的  $aA, \delta$ 然後按 OK。
- 3 名稱輸入完畢後,選擇 / 然後按 OK。
- 4 <sup>按</sup> OK 開始儲存程序。

## 複製媒體

- 1 選擇 [複製],然後按 OK。
- 2 選擇目標相簿,然後按 OK 進行複製。

## 移動媒體

- 1 選擇 [移動], 然後按 OK。
- 2 選擇目標相簿,然後按 OK 進行移動。

#### 刪除媒體

- 1 選擇 [刪除],然後按 OK。 » 畫面會顯示確認訊息。
- 2 選擇 [是],然後按 OK 進行刪除。
	- 若要取消操作,按住  $\bigstar$  /  $\bigstar$  BACK / HOME。

## 將相簿重新命名

- 1 請選擇 [重新命名],然後按 OK 確認。 » 螢幕上會顯示鍵盤。
- 2 將搖桿向下移動二次,進入鍵盤。
- 要輸入名稱 (最多 24 個字元), 請選擇 字母/數字,然後按 OK。
	- 要切換大小寫,請選擇顯示鍵盤上 的 aA,然後按 OK。
- 4 名稱輸入完畢後,選擇 ✔然後按 OK。

#### 選擇多種媒體進行管理

- 1 選擇 [複選],然後按 OK。
- 2 選擇媒體。
	- • 若要選擇相簿中的所有媒體,請 按 OK。
	- • 若要選擇部分媒體:移動搖桿,並 按下 OK 選擇媒體。 接著重覆此步 驟,選擇其他媒體。
- • 若要取消選擇媒體,請先選擇該媒 體, 然後再按 OK。
- 3 完成選擇後,按下 MENU 繼續。 » 畫面會顯示選項選單。
- 4 選擇選項以繼續。
	- • [新增至最愛] :將選擇的相片新增 到 [最愛] 相簿
	- [複製] : 將選擇的相片複製到其他 相簿
	- [移動] : 將選擇的相片移動到其他 相簿
	- • [刪除] :刪除選擇的相片
	- [旋轉] : 旋轉選擇的相片
	- • [播放幻燈片] :以幻燈片模式播放 選擇的相片

### 旋轉相片

- 1 選擇 [旋轉],然後按 OK。
- 2 選擇要旋轉的角度,然後按 OK。

<span id="page-16-0"></span>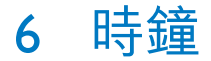

## <span id="page-16-1"></span>顯示時鐘

在主畫面中,選擇 [時鐘] 然後按 OK。 » 時鐘/日曆即會顯示。

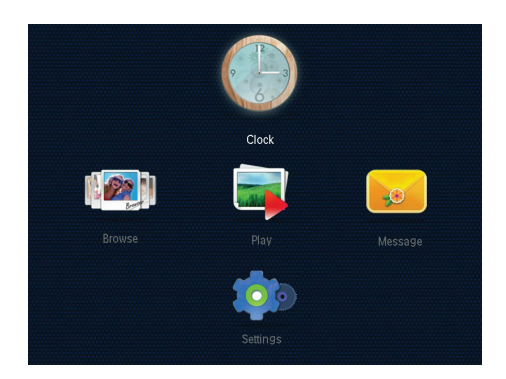

• 「時間與日期]:上/下/左/右移動搖桿, 設定時間/日期,或選擇時間/日期格 式。 詳情請參閱「設定 」>「設定時 間與日期」。

## 選擇時鐘/日曆樣式

- 1 在時鐘選單中,選擇「選擇時鐘],然後 按 OK。
- $2$  左右移動搖桿,選擇時鐘或日曆範本, 然後按 OK。
	- 若要回到主畫面,按住 <> / ▲ BACK / HOME。

## <span id="page-16-2"></span>時鐘選單

顯示時鐘/日曆時, 按 MENU 進入時鐘選 單。

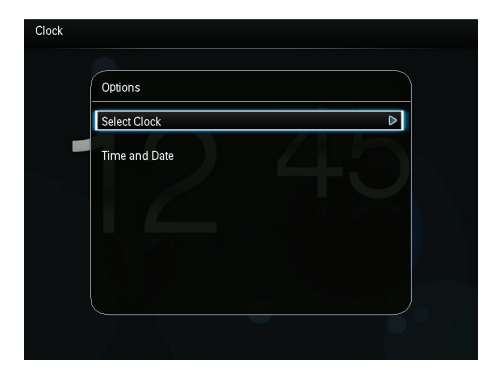

[選擇時鐘] : 左/右移動搖桿,選擇其 他要顯示的時鐘或日曆。

## <span id="page-17-0"></span>7 訊息

## <span id="page-17-1"></span>建立訊息

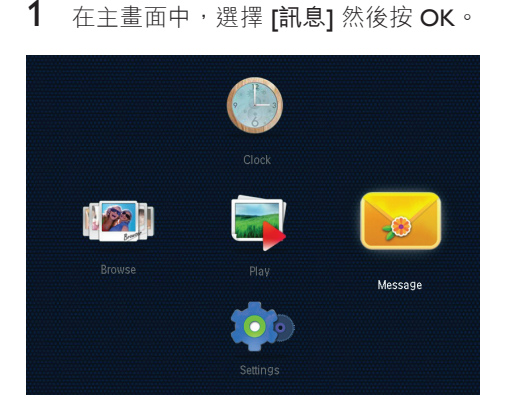

2 選擇 [新增訊息到相片],然後按 OK。

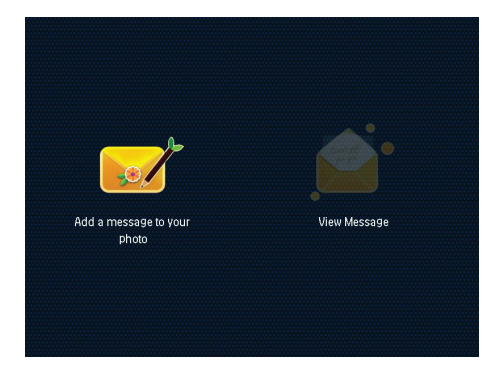

3 向左或向右移動搖桿,選擇訊息範 本,然後按 OK。

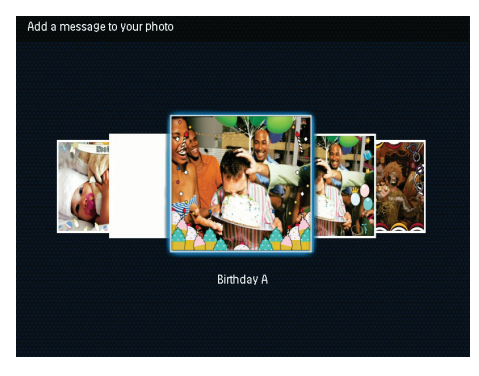

4 選擇 [完成]。

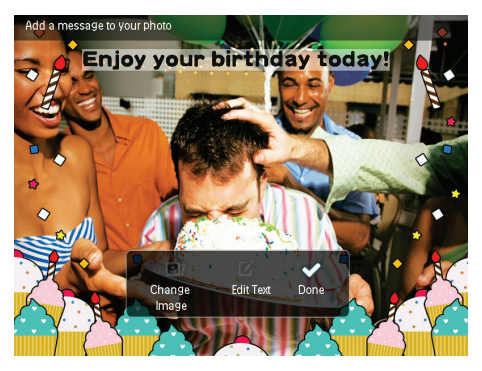

» 畫面會提示您安排訊息。

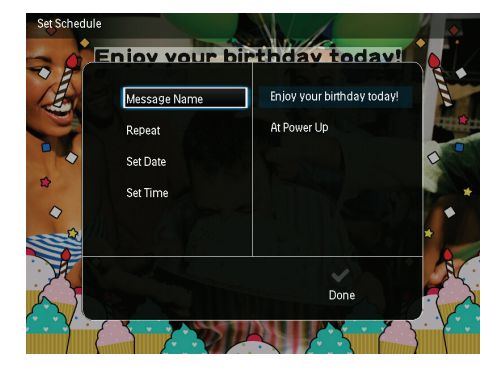

- 5 安排訊息。
	- • [訊息名稱] :輸入訊息名稱。 詳情 請參閱「輸入訊息名稱」。
	- • [重複] :選擇重複頻率
	- • [設定日期] :設定日期或星期
	- • [設定時間] :設定時間

6 完成訊息後,選擇 [完成] 然後按 OK。

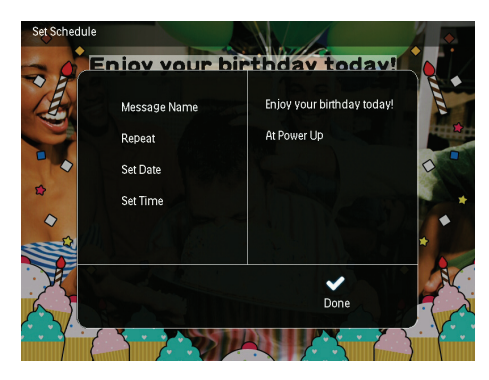

- 若要檢視可用訊息,選擇 [檢視訊 息]。
- 若要回到主畫面, 按住  $\bigtriangledown$  /  $\bigtriangleup$  BACK / HOME。

## 輸入訊息名稱

- 1 選擇 [訊息名稱],然後按 OK。
- $\frac{2}{3}$  將搖向下移動二次,進入鍵盤。<br>3 要輸入名稱 /最多 24 個字示),
- 3 要輸入名稱 (最多 <sup>24</sup> 個字元),請選擇 字母/數字,然後按OK。
	- 要切換大小寫,請選擇顯示鍵盤上 的 aA,然後按 OK。
- 4 名稱輸入完畢後,選擇 ✔然後按 OK。

## <span id="page-18-0"></span>編輯訊息

- 1 在主畫面中,選擇 [訊息] 然後按 OK。 移動搖桿選擇下列編輯訊息的選項。
- 2 選擇 [新增訊息到相片],然後按 OK。
- 3 向左或向右移動搖桿,選擇訊息範 本,然後按 OK。

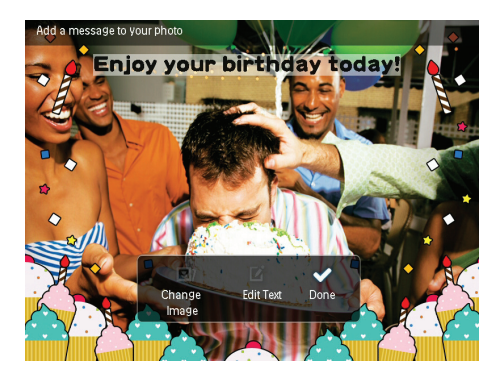

- • [變更影像] :變更訊息相片。
- • [編輯文字] :編輯訊息文字。

變更訊息相片:

- 1 選擇 [變更影像],然後按 OK。
- 2 選擇 PhotoFrame 中可用的相片,然後 按 OK。

編輯訊息文字:

1 選擇 [編輯文字],然後按 OK。

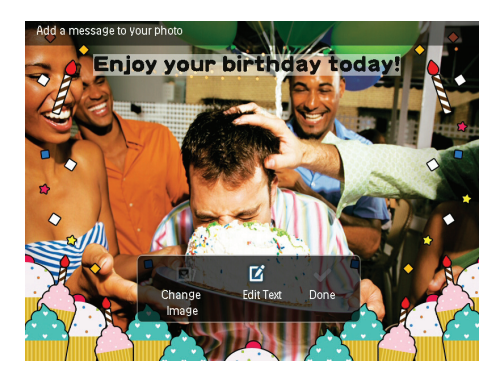

- 2 選擇預設範本,然後按 OK。 » 畫面會顯示鍵盤。
- 3 將搖桿向下移動二次,進入鍵盤。
- 4 要輸入文字,請選擇字母/數字,然後 按 OK。
	- 選擇輸入法,請參閱「瞭解鍵盤圖 示」。
	- 要切換大小寫,請選擇顯示鍵盤上 的  $aA, \delta$ 然後按 OK。

 $5 \text{ m} \lambda$ 文字後,選擇 $\checkmark$ ,然後按 OK。

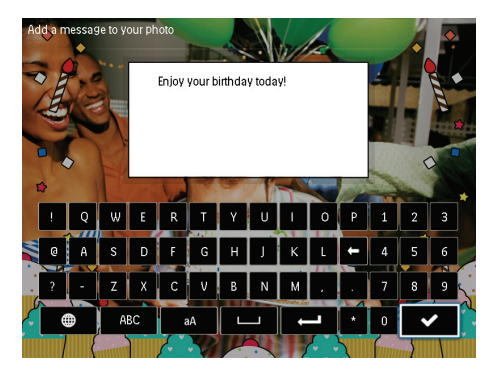

- $6$   $\overline{\phantom{a}}$   $\overline{\phantom{a}}$  後按 OK。
- 7 <sup>上</sup>/下/左/右移動搖桿選擇文字顏色或字 型,然後按 OK。

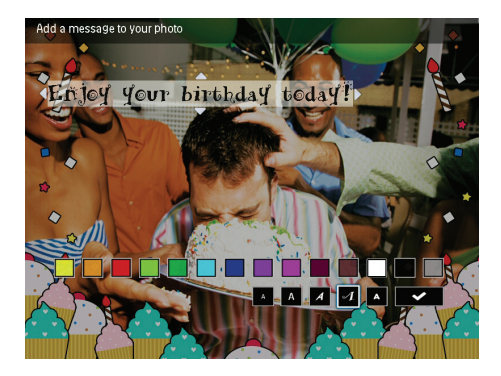

 $8$  移動至 $\checkmark$ , 然後按 OK。

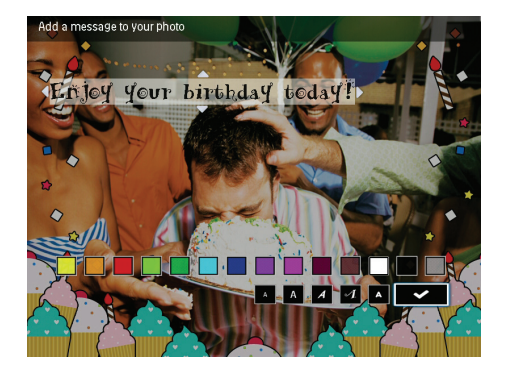

 $9$  選擇 [完成],然後按 OK。

## <span id="page-19-0"></span>檢視建立的訊息

1 在主畫面中,選擇 [訊息] 然後按 OK。

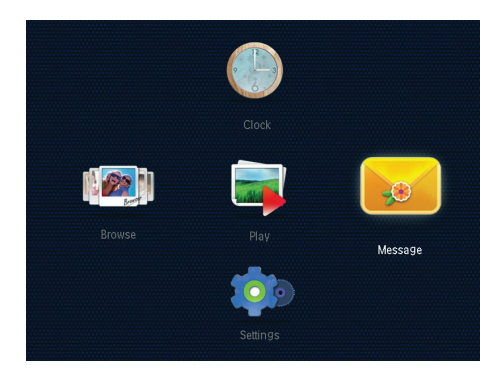

2 選擇 [檢視訊息], 然後按 OK。

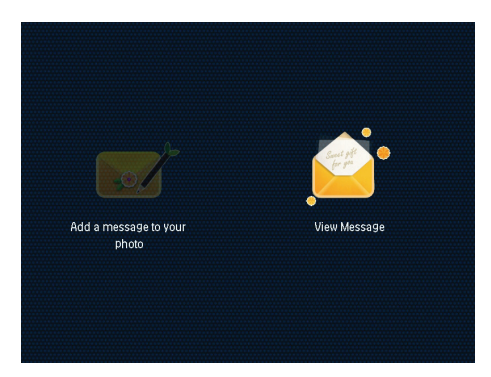

3 選擇訊息範本,然後按 OK。 » 畫面會顯示訊息範本。

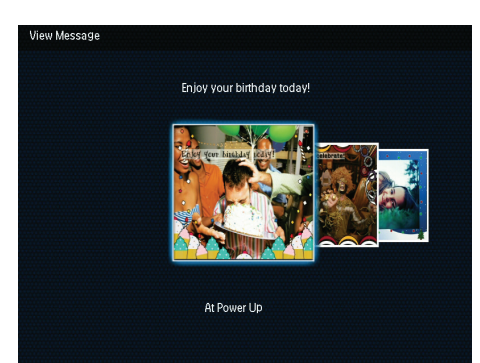

18 ZH-TW

• 要重新安排或刪除訊息,請按 MENU, 然後選擇選項繼續。

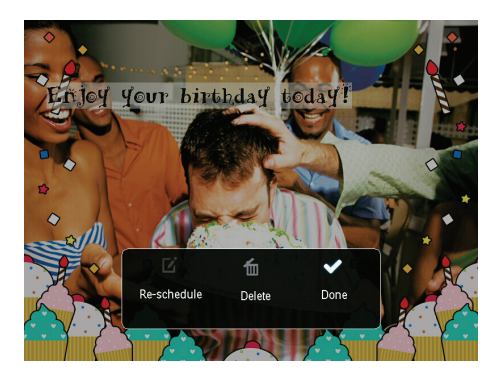

要返回訊息瀏覽器畫面,請選擇 [完 成],然後按 OK。

<span id="page-21-0"></span>8 設定

## <span id="page-21-1"></span>選擇螢幕語言

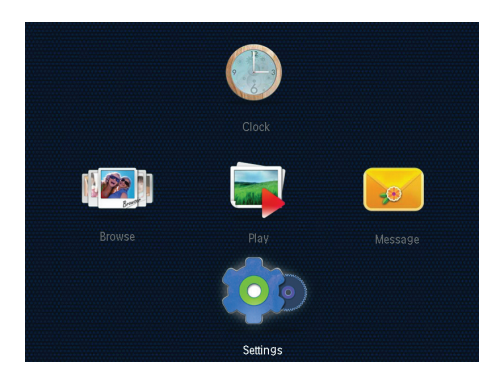

1 在主畫面中,選擇 [設定] 然後按 OK。

 $2\;$  選擇 [語言],然後按 OK。

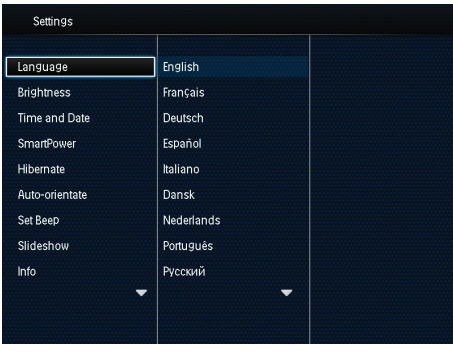

3 選擇語言,然後按 OK。

## <span id="page-21-2"></span>調整亮度

您可調整 PhotoFrame 的亮度,以達最佳的 顯示效果。 在主畫面中,選擇 [設定] 然後按 OK。

1 選擇 [亮度],然後按 OK。

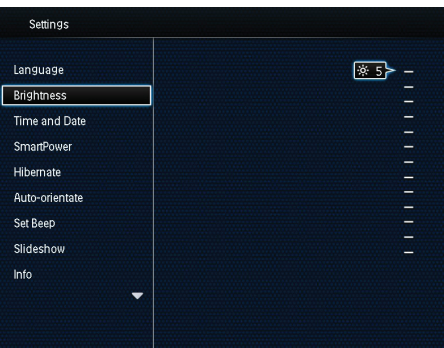

 $2$   $\pm$ /下移動搖桿調整亮度,然後按 OK。

## <span id="page-21-3"></span>設定時間/日期

1 在主畫面中,選擇 [設定] 然後按 OK。 2 選擇 [時間與日期], 然後按 OK。

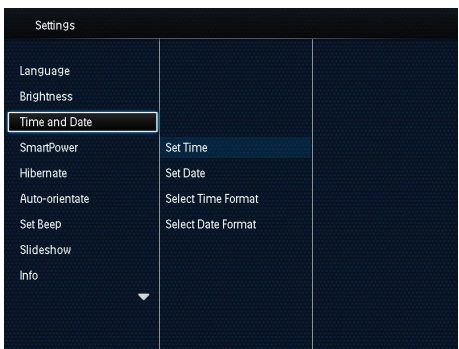

- $3$  選擇 [設定時間] / [設定日期], 然後按 OK。
- $4$  上/下/左/右移動搖桿,調整分/時/日/ 月/年,然後按 OK。

## 設定時間/日期格式

- 1 在主畫面中,選擇 [設定] 然後按 OK。
- 2 選擇 [時間與日期], 然後按 OK。
- 3 選擇 [選擇時間格式] / [選擇日期格 式],然後按 OK。
- 4 選擇格式,然後按 OK。

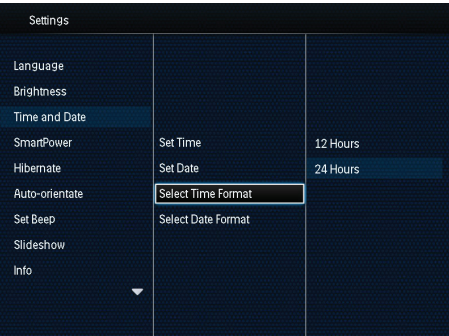

## <span id="page-22-0"></span>設定 SmartPower 定時器

您可以使用 SmartPower 定時器,設定 PhotoFrame 自動開啟或關閉顯示器的時 間。 自動關閉顯示器後,PhotoFrame 會進 入待機 (睡眠) 模式。

#### 備註

- 確認 PhotoFrame 的目前時間設定正確。
- 1 在主畫面中,選擇 [設定] 然後按 OK。
- 2 選擇 [SmartPower], 然後按 OK。<br>3 選擇 [設定開啟時間1/「設定關閉日
- 選擇 [設定開啟時間] / [設定關閉時 間], 然後按 OK。
	- → 若要關閉 SmartPower 功能,選擇 [ 關閉1,然後按 OK。

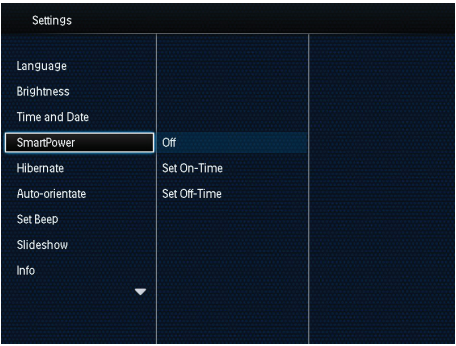

4 ト/下/左/右移動搖桿設定時間,然後 按 OK。

#### 秘訣

• PhotoFrame 處於待機 (睡眠) 模式時,您可按下 (b 喚醒 PhotoFrame。

## <span id="page-22-1"></span>讓 PhotoFrame 休眠

- 1 在主畫面中,選擇 [設定] 然後按 OK。<br>2 课擇 [休眠],然後按 OK。
- 2 選擇 [休眠],然後按 OK。<br>3 選取一個選項,然後按 Ok
- 選取一個選項,然後按 OK。

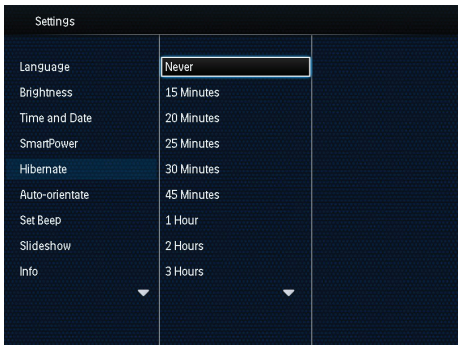

- » 選定的時間到後,PhotoFrame 就會 休眠。
- 若要停用休眠功能,選擇 [永不],然後 按 OK。

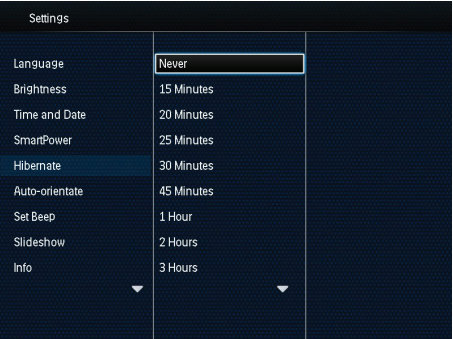

要喚醒 PhotoFrame, 按下 め。

## <span id="page-23-0"></span>設定自動定向

您可以使用自動定向功能, 讓 PhotoFrame 以不同的擺放位置 (水平/垂直) 播放正確方 向的相片。

- 1 在主畫面中,選擇 [設定] 然後按 OK。
- 2 選擇 [自動定位],然後按 OK。<br>3 選擇 [題啟],然後按 OK。
- 選擇 [開啟],然後按 OK。

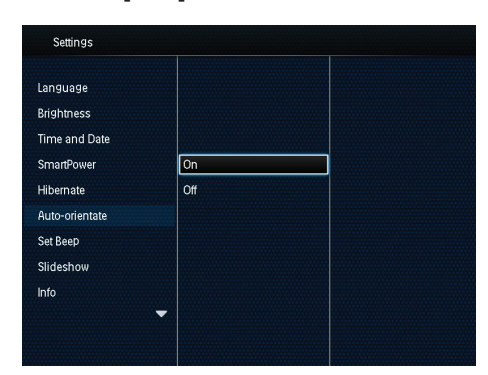

• 若要停用自動定向功能,選擇[關 閉1,然後按 OK。

## <span id="page-23-1"></span>開啟/關閉按鈕音

- 1 在主畫面中,選擇 [設定] 然後按 OK。
- 2 選擇 [設定嗶聲], 然後按 OK。<br>3 若要開啟按鈕音, 選擇 [開啟],
- 若要開啟按鈕音,選擇 [開啟],然後 按 OK。

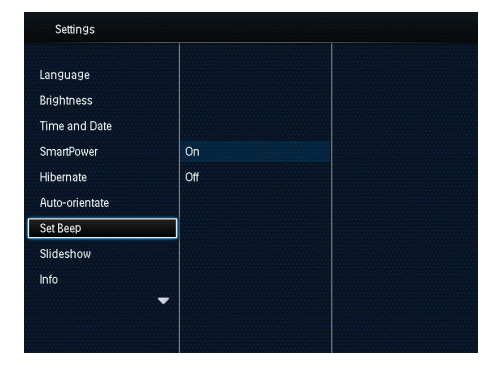

若要關閉按鈕音,選擇 [關閉],然 後按 OK。

## <span id="page-23-2"></span>幻燈片設定

## 選擇幻燈片間隔

- 1 在主畫面中,選擇 [設定] 然後按 OK。<br>2 選擇 [幻燈片],然後按 OK。
- 2 選擇 [幻燈片],然後按 OK。<br>3 選擇 [間隔1,然後按 OK。
- 選擇 [間隔],然後按 OK。

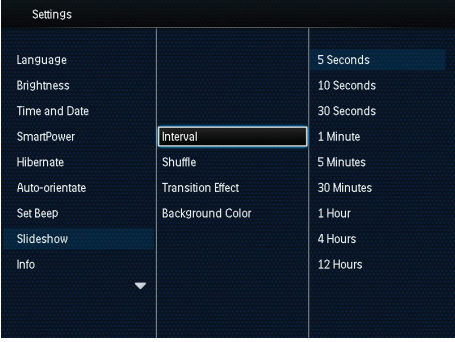

4 選擇幻燈片間隔,然後按 OK。

## 選擇幻燈片順序

- 1 在主畫面中,選擇 [設定] 然後按 OK。
- 2 選擇 [幻燈片],然後按 OK。<br>3 選擇 [隨機],然後按 OK。
- 3 選擇 [隨機],然後按 OK。<br>4 若要隨機播放幻燈片,選#
- 若要隨機播放幻燈片,選擇 [開啟],然 後按 OK。
	- 若要依序播放幻燈片,選擇 [關 閉1,然後按 OK。

#### 選擇幻燈片檢視模式

- 1 在主畫面中,選擇 [設定] 然後按 OK。
- 2 選擇 [幻燈片],然後按 OK。
- 3 選擇 [檢視模式],然後按 OK。<br>4 選擇幻僭片檢視模式,然後按
- 撰擇幻燈片檢視模式,然後按 OK。

### 選擇轉換效果

- 1 在主畫面中,選擇 [設定] 然後按 OK。<br>2 選擇 [幻燈片],然後按 OK。
- $2$  選擇 [幻燈片],然後按 OK。<br>3 選擇 [轉換效果],然後按 Ok
- 選擇 [轉換效果],然後按 OK。

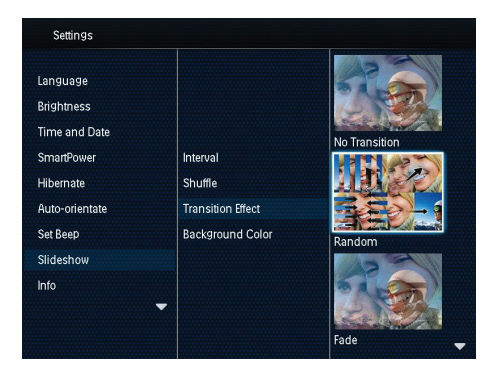

4 選擇轉換效果,然後按 OK。

## 選擇背景色彩

若相片尺寸小於 PhotoFrame 螢幕, 您可選 擇背景框色彩。

- 1 在主畫面中,選擇 [設定] 然後按 OK。<br>2 選擇 [幻燈片],然後按 OK。
- 2 選擇 [幻燈片],然後按 OK。<br>3 選擇 [背景色彩],然後按 Ok
- 選擇 [背景色彩],然後按 OK。
- 4 選擇 [輻射色彩] / 背景色彩 / [自動調 整1,然後按 OK。

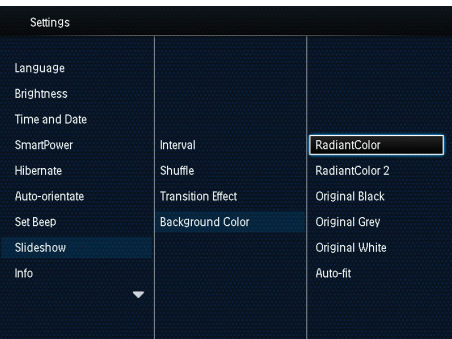

→ 若選擇 [輻射色彩], PhotoFrame 會 將尺寸小於全螢幕的相片邊緣色彩 延伸,將螢幕填滿,不會產生黑色 邊框或扭曲長寬比例。

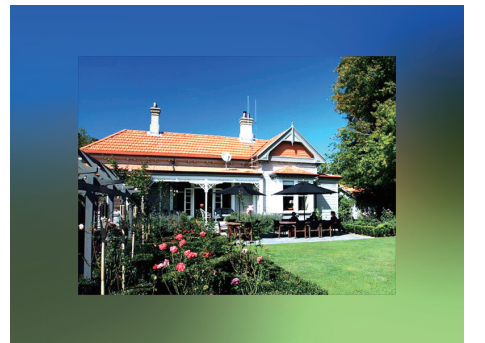

» 若選擇了背景色彩,PhotoFrame 顯 示相片時便會顯示背景色彩。

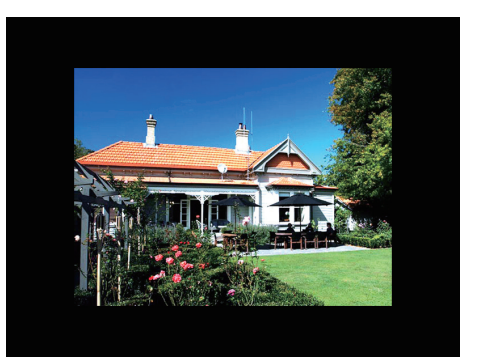

→ 若選擇 [自動調整], PhotoFrame 會 延展照片,將相片放大填以滿螢 幕。

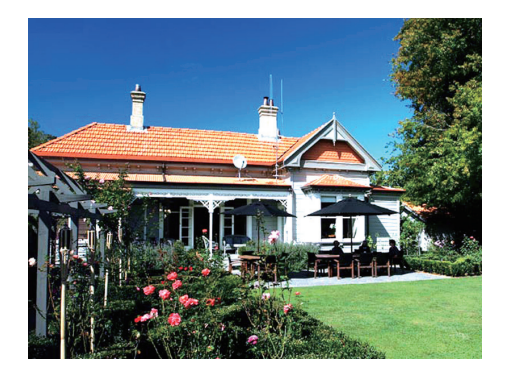

## <span id="page-25-0"></span>檢視 PhotoFrame 的資訊 您可以查看型號、PhotoFrame 韌體版 本、PhotoFrame 記憶體狀態,以及其它 PhotoFrame 可用的儲存裝置。 1 在主畫面中,選擇 [設定] 然後按 OK。 2 選擇 [資訊]。

» PhotoFrame 資訊會顯示在螢幕上。

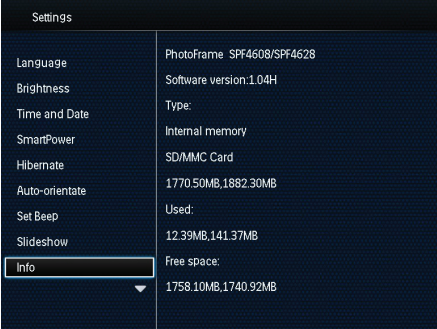

## <span id="page-25-1"></span>將所有設定重設為出廠預設 值

1 在主畫面中,選擇 [設定] 然後按 OK。<br>2 選擇 [預設設定],然後按 OK。 選擇 [預設設定],然後按 OK。

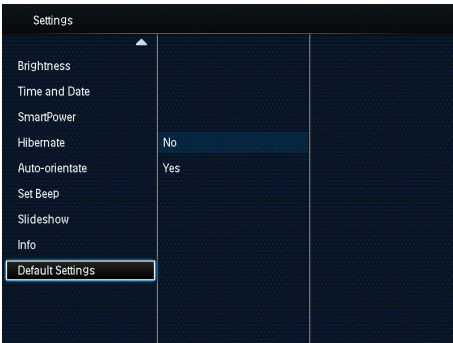

- 3 選擇 [是], 然後按 OK。
	- » 畫面會顯示確認訊息。

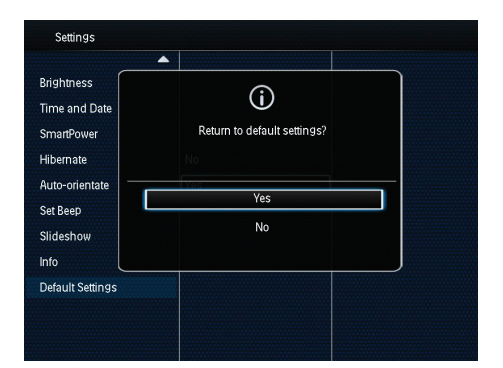

- 4 選擇 [是],然後按 OK。
	- » PhotoFrame 上的所有設定都設為原 廠預設值。
- 若要取消操作,請在提示訊息中選擇 [否],然後按 OK。

## <span id="page-26-0"></span>9 升級 **PhotoFrame**

#### 注意

• 升級軟體的過程中請勿關閉 PhotoFrame。

如有軟體更新,您可以從 www.philips. com/support 下載最新軟體,升級您的 PhotoFrame。 較舊版本的軟體則無法從線 上取得。

- 1 請瀏覽 www.philips.com/support。<br>2 搜尋您的 PhotoFrame 並至軟體
- 2 搜尋您的 PhotoFrame 並至軟體一節。<br>3 將最新軟體下載到 SD 卡的根目錄中
- 3 將最新軟體下載到 SD 卡的根目錄中。<br>4 將 SD 卡插入 PhotoFrame。
- 4 將 SD 卡插入 PhotoFrame。<br>5 開啟 PhotoFrame
- 開啟 PhotoFrame
	- » 畫面會顯示確認訊息。
- $6$  請選擇 $[]$ , 然後按 OK 確認。
	- → 升級完成後, PhotoFrame 會重新 啟動。

## <span id="page-27-0"></span>10 產品資訊

#### 備註

• 產品資訊可在未通知狀況下修改。

#### 畫面/顯示

- 檢視角度: @ C/R > 10, 140° (H)/120°  $(\vee)$
- • 使用壽命:亮度 50%:20000 小時
- • 長寬比例:4:3
- • 面板解析度:800 x 600
- • 亮度 (一般):160 cd/m²
- • 對比 (一般):400:1
- • 支援的相片格式:
	- IPEG 相片 (解析度上限: 8000 x 8000 像素)
	- • 逐行掃描 JPEG 相片 (最高 1024 x 768 像素)

#### 儲存媒體

- 內建記憶體容量:2 GB
- • 記憶卡類型:
	- Secure Digital (SD)
	- Secure Digital High Capacity (SDHC)
	- • 多媒體卡 (MMC)
	- Memory Stick (MS)

#### 連線

• USB: USB 2.0 Slave

#### 尺寸與重量

- • 裝置不含腳架尺寸 (寬 x 高 x 深) :211.6 x 171.3 x 21.4 公釐
- • 裝置含腳架尺寸 (寬 x 高 x 深):211.6 x 171.3 x 58 公釐
- • 含腳架重量:0.418 公斤

#### 溫度範圍

- 操作: 0 °C 40 °C
- 存放: -20 °C 70 °C

#### 電源

- • 支援之電力模式:AC 供電
- • 效率等級:V
- • 平均耗電量 (系統開機):4 W
- • 電源變壓器:
	- 型號: ASUC12x-050100  $(x = E \cdot B \cdot C \cdot I)$
	- 輸入: AC 100-240V ~ 50-60Hz 0.3A
	- 輸出:  $DC 5V = 1 A$
- 26 ZH-TW

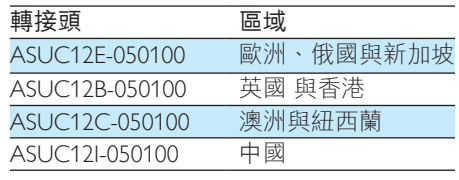

#### 配件

- • AC-DC 變壓器
- USB 纜線
- • 使用者手冊

## <span id="page-28-0"></span>11 常見問題集

#### LCD 螢幕是否為觸碰式螢幕?

LCD 螢幕並非觸碰式螢幕。 請使用 PhotoFrame 背面的按鈕進行控制。

#### 是否能使用 PhotoFrame 刪除記憶卡上的 相片?

可以。本裝置有支援操作,可刪除記憶卡 等外部裝置上的相片。 請確認您已啟用在 PhotoFrame 上的記憶卡刪除功能。

#### 為何 PhotoFrame 無法顯示某些相片?

- • PhotoFrame 僅能播放 JPEG 相片 (最大 解析度:8000 x 8000 像素) 與逐行掃瞄 JPEG 相片 (最高 1024 x 768 像素)。
- • 請確認這些相片未受損。

#### 為何 PhotoFrame 在設定自動關閉功能後不 會進入自動關閉狀態?

請確認您已正確設定好目前時間、自動關 閉時間,以及自動開啟時間。 一到自動關 閉時間,PhotoFrame 就會自動關閉其顯示 器。 若當天已經超過該時間,裝置會在次 日的指定時間進入自動關閉狀態。

#### 是否可以增加記憶體大小,在 PhotoFrame 儲存更多相片?

否。 PhotoFrame 的內部記憶體大小 已固定,無法擴充。 然而, 您可以在 PhotoFrame 使用不同的儲存裝置,切換不 同的相片。

## <span id="page-29-0"></span>12 詞彙表

#### JPEG

J

非常常見的數位靜態圖片格式。 聯合圖 像專家小組所提議的靜態圖片資料壓縮系 統,其中雖然有高壓縮比例但還是些微降 低影像品質。 檔案是以'.jpg'或'.jpeg' 副檔名識別。

## K

#### Kensington 防盜鎖

Kensington 安全鎖 (也稱為 K-Slot 或 Kensington 防盜鎖)。 為防盜系統的一部 分。 位於所有小型或可攜式電腦和電器上 的金屬小孔,尤其是昂貴及/或輕巧的器 材,例如筆記型電腦、電腦顯示器、桌上 型電腦、遊戲主機以及投影機。 可用來連 接繩鎖裝置,尤其是 Kensington 製的裝置。

## M

#### Memory Stick

Memory Stick。 為相機、攝錄影機和其他手 持裝置數位儲存使用的快閃記憶卡。

#### MMC 卡

多媒體卡 為行動電話、PDA 和其他手持裝 置儲存使用的快閃記憶卡。 使用快閃記憶 體讀取/寫入應用程式,或使用 ROM 晶片 (ROM-MMC) 讀取/寫入靜態資訊, 後者主 要用來新增應用程式至 Palm PDA。

## S

#### SD 卡

安全數位記憶卡。 為數位相機、行動電話 和 PDA 儲存使用的快閃記憶卡。 SD 記憶 卡為 32 x 24 公釐,外型與 MultiMediaCard (MMC) 相同,但稍微厚一些 (2.1 公釐和 1.4 公釐),而 SD 讀卡機兩種格式都能接受。 記憶卡容量上限為 4GB。

## 動

#### 動態 JPEG

動態 JPEG (M-JPEG) 是多媒體格式的非正式 名稱,在此格式中,視訊畫面或數位視訊 序列的交錯畫面會分別壓縮為 JPEG 影像。 常用於數位相機等行動產品。

#### 縮

#### 縮圖

縮圖是圖片的縮小版本,以方便識別。 對 於影像而言,縮圖所扮演的角色,就像是 文字的一般文字索引。

## 長

#### 長寬比

長寬比指電視螢幕長度和寬度的比例。 標 進電視的比例是 4:3,高畫質或寬螢幕電視 的比例是 16:9。 Letter Box 可以讓您在標準 的 4:3 螢幕上以較寬的比例欣賞畫面。

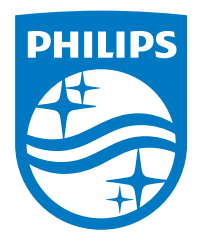

Specifications are subject to change without notice. 2014 © WOOX Innovations Limited. All rights reserved. Philips and the Philips' Shield Emblem are registered trademarks of Koninklijke Philips N.V. and are used by WOOX Innovations Limited under license from Koninklijke Philips N.V.

SPF4608/4628\_12\_UM\_V3.0

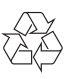